## WAC Security Certificate Install Guide

- In the **Google Chrome** browser open this URL: https://mytech.wac.nsw.edu.au
- Go to the **Software** page, and select the relevant download for your device

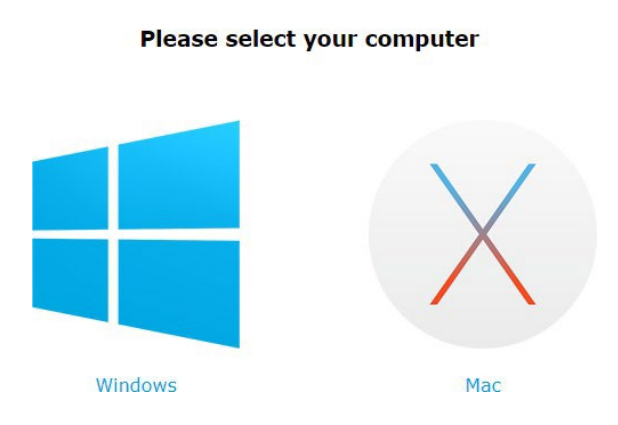

**SSL Certificate Download** 

• After you select your operating system option an installer will be downloaded. Select the installer after it has finished downloading:

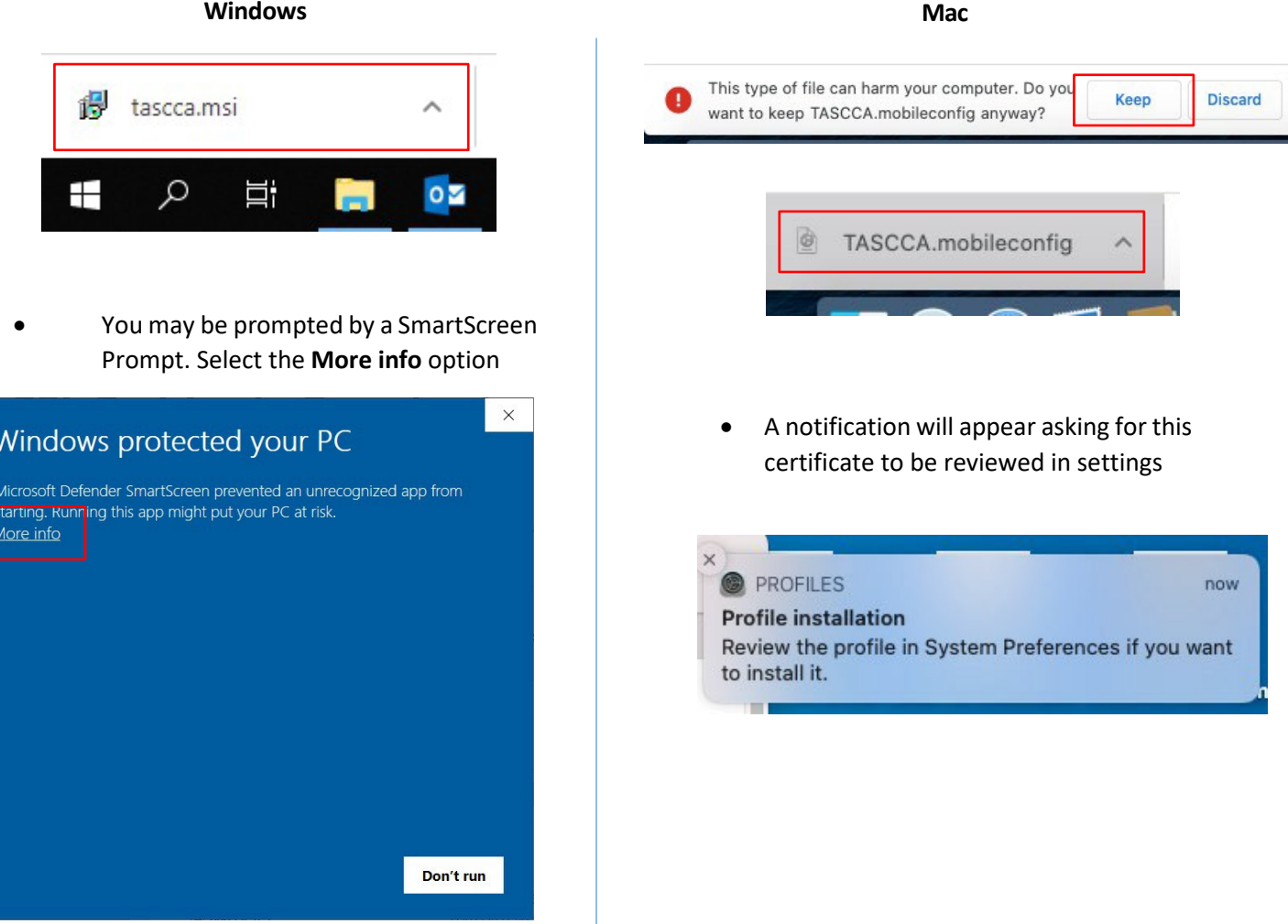

• Select **Run anyway**

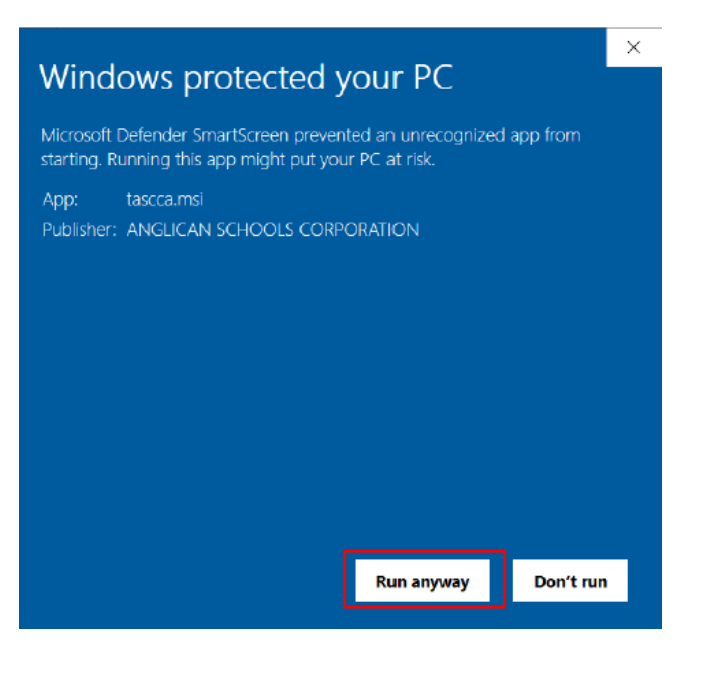

**Thissecurity certificate installer was made by the College. It is yet to be registered with Microsoft Defender SmartScren there is no risk to your device.**

• If prompted to accept user account control prompt. Select Yes

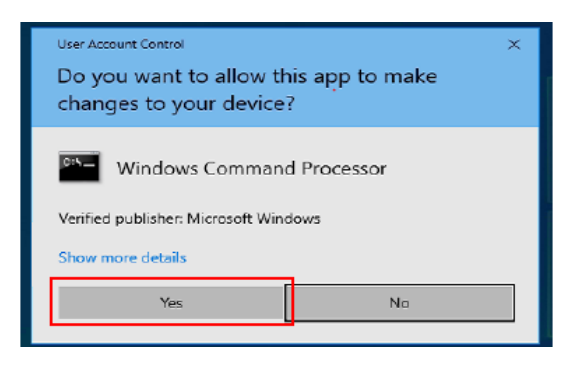

• The security certificate will now install.

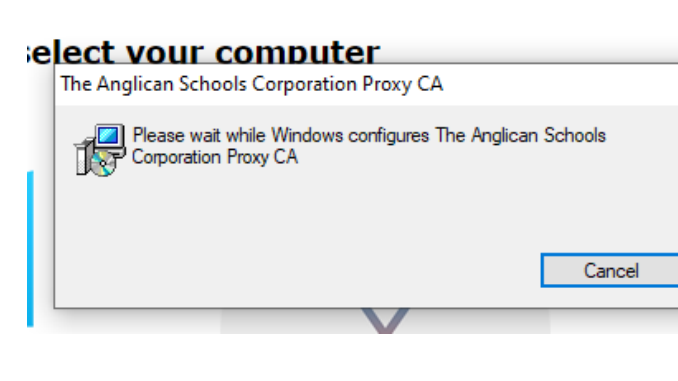

• Open the Apple menu and Select **System Preferences**

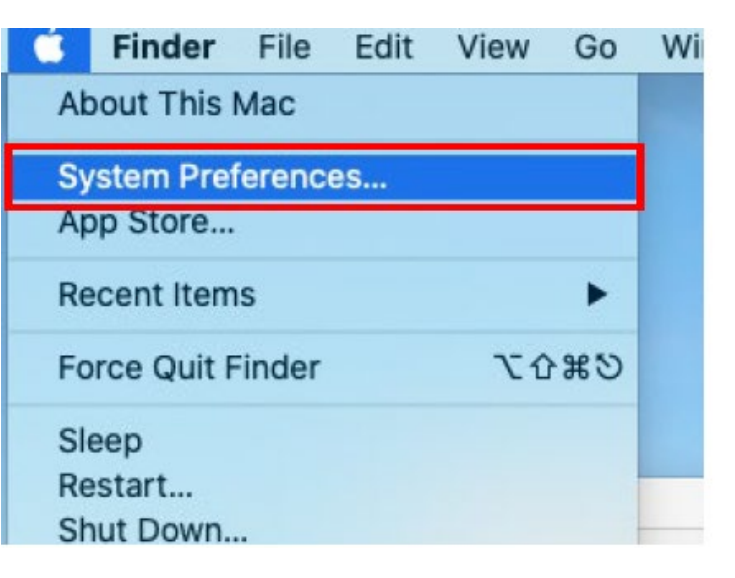

• Search for **Profiles**

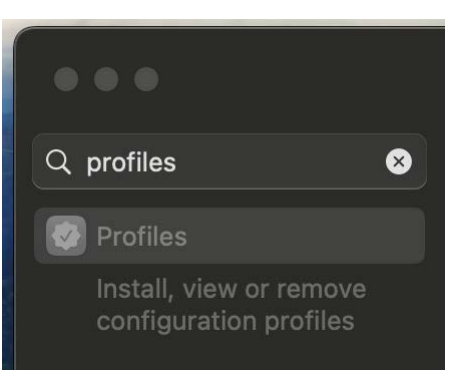

• **Select The Anglican Schools Corporation Proxy CA**  and double click on it

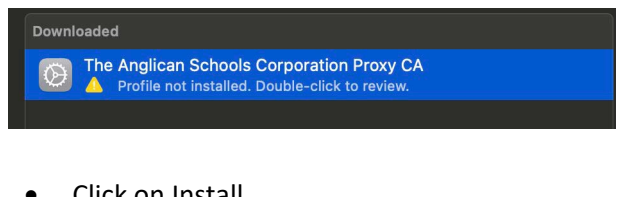

## Click on Install

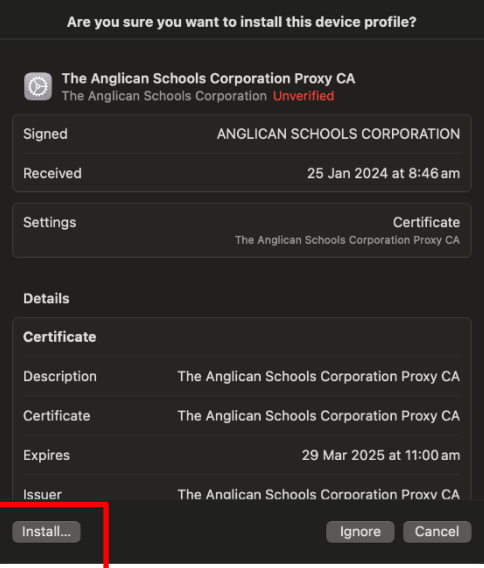

• Click on Install to approve

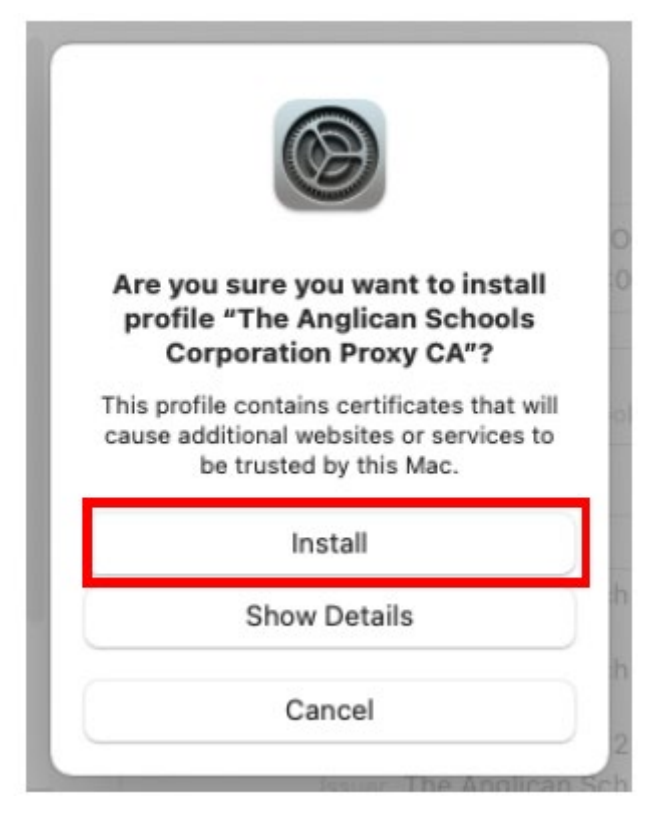

• Open your Keychain Access

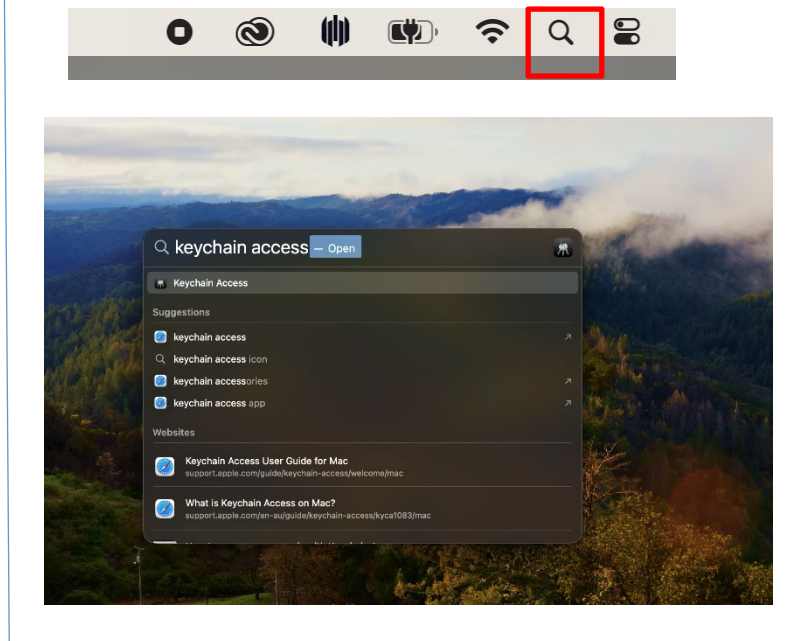

• Once open, go to the search bar and Type **The Anglican Schools Corporation Proxy CA**

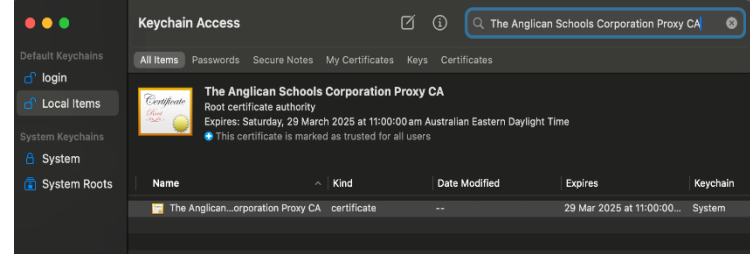

• Select the certificate that is there and change the settings from "**Use Custom Settings**" to

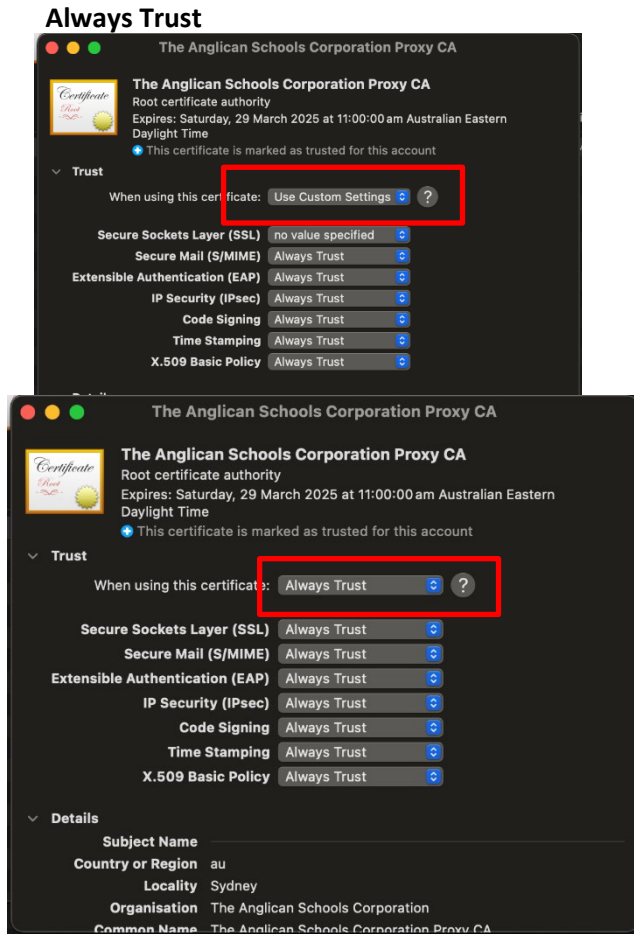

• Once you have done this, close the window and input the password to your device login.